# RR3700/2800/800/R700 Controller Linux Debian Installation Guide

Copyright © 2023 HighPoint Technologies, Inc.

All rights reserved.

Last updated on March 17, 2023

### **Table of Contents**

| 1 Overview                                             | 1  |
|--------------------------------------------------------|----|
| 2 Installing Linux Debian on RR Series RAID controller | 1  |
| Step 1 Prepare Your Hardware for Installation          | 1  |
| Step 2 Check System EFI Settings                       | 1  |
| Step 3 Flash UEFI Rom to RR Series RAID Controller     | 3  |
| Step 4 Create Array                                    | 4  |
| Step 5 Prepare the Driver Diskette                     | 4  |
| Step 6 Install Linux Debian                            | 5  |
| 3 Installing RAID Management Software                  | 8  |
| 4 Troubleshooting                                      | 8  |
| 5 Rebuilding Driver Module for System Update           | 9  |
| 6 Appendix A                                           | 10 |

### **1** Overview

The purpose of this document is to provide clear instructions on how to install Linux Debian on the RR Series RAID controller.

## 2 Installing Linux Debian on RR Series RAID

### controller

If you would like to install Linux Debian onto drives attached to RR Series RAID controller, please perform the following operations:

#### **Step 1 Prepare Your Hardware for Installation**

After you attach your hard disks to RAID controller, you can use **EFI Utility** to configure your hard disks as RAID arrays, or just use them as single disks.

Before installation, you must remove all the Hard disks, which are not physically attached to RAID controller, from your system.

#### Note

**RAID Controller support EFI boot.** If you have other SCSI adapters installed, you must make sure the RR Series controller EFI will be loaded firstly. If not, try to move it to another PCI slot. Otherwise you may be unable to boot up your system.

#### Step 2 Check System EFI Settings

In your system EFI SETUP menu, change **Boot Sequence** in such a way that the system will first boot from **EFI** CDROM or **EFI** a Bootable USB drive, after you finish installation, set RR Series RAID as the first boot device to boot up the system. Refer to your motherboard EFI manual to see how to set boot sequence.

1. Set UEFI setting with SuperMicro X11DPi-NT motherboard as an example.

a. "Advanced->PCIe/PCI/PnP Configuration->CPUSlot PCI-E OPROM"
 to "EFI". Suppose Controller is connected to motherboard CPU1 Slot 2 PCI-E X16, then you should set "CPU1 Slot 2 PCI-E X16 OPROM" to "EFI";

| NVMe Firmware Source                                                                      | [Vendor Defined<br>Firmware]     | Enables or disables CPU1<br>SLOT2 PCI-E 3.0 X16 OPROM |
|-------------------------------------------------------------------------------------------|----------------------------------|-------------------------------------------------------|
| M.2 (AHCI) Firmware Source                                                                | [Vendor Defined<br>Firmware]     | option.                                               |
| CPU2 SLOT1 PCI-E 3.0 X8 OPROM                                                             | [EF 1]                           |                                                       |
|                                                                                           |                                  |                                                       |
| CPU1 SLOT3 PCI-E 3.0 X8 OPROM                                                             | [EFI]                            |                                                       |
| CPU1 SLOT4 PCI-E 3.0 X16 OPROM                                                            | [EFI]                            |                                                       |
| CPU1 SLOTS PCI-E 3.0 X8 OPROM                                                             | [EFI]                            |                                                       |
| M.2 PCIe x2 OPROM<br>Onboard LAN1 Option ROM<br>Onboard LAN1 Option ROM<br>P2.NVMe0 OPROM | 1 SLOT2 PCI-E 3.0 X16 OPROM<br>d |                                                       |
| P2_NVMe1_OPROM                                                                            |                                  |                                                       |
| Onboard Video Option ROM                                                                  | [EFI]                            |                                                       |

b. Disable "Secure Boot", set "Attempt Secure Boot" to "Disabled".

| System Mode      | Setup       | Secure Boot feature is                      |
|------------------|-------------|---------------------------------------------|
| Vendor Keys      | Active      | Active if Secure Boot is                    |
| Secure Boot      | Not Active  | Enabled,<br>Platform Key(PK) is             |
|                  |             | enrolled and the System is<br>in User mode. |
| Secure Boot Mode | [Custom]    | The mode change requires                    |
| CSM Support      | [Enabled]   | platform reset                              |
| Enter Audit Mode |             |                                             |
| Key Management   | Secure Boot |                                             |

- 2. Set UEFI setting with ASUS PRIME X299 -DELUXE motherboard as an example:
  - a. Set "Boot from Storage Devices" to "UEFI driver first";

| Advanced | Monitor | Boot        | Tool                       | Exit                                                    |                                                           |
|----------|---------|-------------|----------------------------|---------------------------------------------------------|-----------------------------------------------------------|
|          |         |             | 1.                         |                                                         |                                                           |
|          |         |             |                            |                                                         |                                                           |
|          | [       | Enabled     |                            |                                                         | •                                                         |
|          | [       | UEFI and Lo | egacy OPR                  | DM                                                      | •                                                         |
|          | (       | Legacy only |                            |                                                         | -                                                         |
|          | [       | UEFI driver | first                      |                                                         | •                                                         |
|          | [       | Legacy only |                            |                                                         | •                                                         |
|          |         | ]<br>       | Lesacy only<br>UEFI driver | UEFI and Legacy OPR<br>Legacy only<br>UEFI driver first | UEFI and Legacy OPROM<br>Legacy only<br>UEFI driver first |

b. And "Boot Device Control" to "UEFI Only" or "UEFI and Legacy OPROM";

| Boot\CSM (Compatibility Support Module) Compatibility Support Module Configuration |                         |
|------------------------------------------------------------------------------------|-------------------------|
| Launch CSM                                                                         | Enabled                 |
| Boot Device Control                                                                | UEFI and Legacy OPROM - |
| Boot from Network Devices                                                          | Legacy only 🗸           |
| Boot from Storage Devices                                                          | UEFI driver first 🛛 👻   |
| Boot from PCI-E/PCI Expansion Devices                                              | Legacy only 👻           |

c. Set "OS Type" to "Other OS".

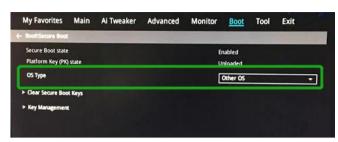

#### Step 3 Flash UEFI Rom to RR Series RAID Controller

For Example RR3720C:

For other products, please refer to: Update BIOS\_UEFI ROM

#### *Note:* Make sure your USB flash partition format is FAT32.

- a. Unzip RR3720C UEFI package to root dir(/) of a USB flash drive, and insert the USB flash drive to the motherboard;
- b. Booting from the UEFI USB flash and enter the UEFI environment;

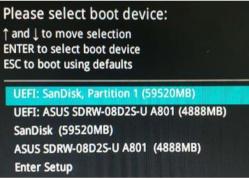

c. Command with "rr3720.nsh", flash UEFI rom to RR3720C Controller and reboot;

```
FSO:\> rr3720.nsh
FSO:\> load.efi 3720all.blf
Load Utility for Flash EPROM v1.1.5
(built at Jul 18 2022 15:07:51)
Set flash size to 231K
Found adapter 0x37201103 at PCI 193:0:0
Offset address 0x0
EPROM Vendor: WINBOND W25X40BV
Erasing .....Suceeded
Flashing ....
Flashing Success (total retry 0)
Verifing ....
Passed !
```

#### **Step 4 Create Array**

- a. Attach three hard disks to RR3720C Controller;
- b. Boot, enter the motherboard's Boot List and select start from UEFI USB flash:

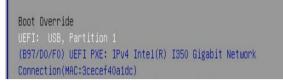

c. Command "ArrayCreate.efi" to enter the Utility:

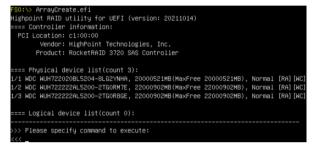

d. Command "create RAID0". Create RAID0 array with all disks and with maximum capacity.

|      | ating array: RAIDO_000041A7.<br>ay created successfully.      |             |
|------|---------------------------------------------------------------|-------------|
| ==== | nysical device list(count 3):                                 |             |
| /1 W | WUH722020BL5204-8LG2YNHA, 20000521MB(MaxFree OMB), Normal [RA | ] [WC]      |
| /2 W | WUH722222AL5200-2TGORM7E, 22000902MB(MaxFree 2000381MB), Norm | al [RA] [WC |
| /3 W | WUH722222AL5200-2TGOR8GE, 22000902MB(MaxFree 2000381MB), Norm | al [RA][WC  |
|      | gical device list(count 1):                                   |             |
| 1 [V | 0-0] RAIDO_000041A7 (RAIDO), 60001565MB (Stripe 64KB), Normal |             |
| 1    | WDC WUH722020BL5204                                           |             |
| 1    | NDC WUH722222AL5200                                           |             |
|      | WDC WUH722222AL5200                                           |             |

- e. Command "exit";
- f. For more command usages, refer to <u>Appendix A</u>.

RR3740/3720/710/720 also supports the creation method of BIOS/UEFI HII. Please refer to UM-Chapter 4

#### **Step 5 Prepare the Driver Diskette**

Extract RR3740a\_debian\_11.6.0\_x86\_64\_vx.x.x\_xx\_xx\_tar.gz to top (/) directory of

an USB flash drive. It will look like: root@debian:/home/test/Documents# tar zxvf RR37xx\_8xx\_28xx\_Debian11.6\_x86\_64\_v1.23.13\_23\_02\_27.tar.gz hptdd/ hptdd/postinst.sh hptdd/boot/ hptdd/boot/ hptdd/boot/r3740a5.10.0-20-amd64x86\_64.ko.gz hptdd/hptblock hptdd/60-persistent-storage-hptblock.rules hptdd/preadme.txt

#### **Step 6 Install Linux Debian**

- a. Before you do the following, verify the status of your network environment. To ensure a proper installation, it is recommended to disconnect the network and install the system in a network less environment.
- b. Insert the Bootable USB drive to the target system.
- c. Booting from Bootable USB drive (EFI mode).
- d. When the Installation screen appears, press 'Graphical Install' to start.

| Graphical | install    |          |         |        |
|-----------|------------|----------|---------|--------|
| Install   |            |          |         |        |
| Advanced  | options    |          |         |        |
| Accessibl | e dark con | trast in | staller | menu . |
| Install w | ith speech | synthes  | is      |        |

e. When the following window appears during the installation process,

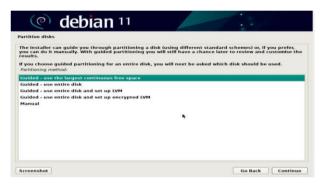

umount /hptdd/

Press "**Ctrl+ALT+F2**" to switch to the shell on console 2, and the then execute following commands to copy the driver contents:

| # mkdir /hptdd                                                                  | $\leftarrow$ Create mount point for USB flash drive           |
|---------------------------------------------------------------------------------|---------------------------------------------------------------|
| # mount /dev/sda1 /hptdd/                                                       | $\leftarrow$ Mount the USB flash drive to /hptdd              |
| # cp -a /hptdd/hptdd /tmp/                                                      | ← Copy driver installation file to system temporary directory |
| # umount /hptdd                                                                 | $\leftarrow$ Unmount the USB flash drive                      |
| :~# mkdir /hptdd<br>:~# mount /dev/sdal /hptdd/<br>:~# cp -a /hptdd/hptdd/ /tmp | 1                                                             |

When the USB flash drive is unmounted, please unplug the USB flash drive from the mainboard. And then execute following command to install driver to install the Linux Debian.

# sh /tmp/hptdd/preinst.sh  $\leftarrow$  Load driver.

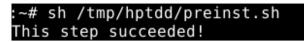

- f. Then press "Ctrl+ALT+F5" to switch back to installation screen and continue the installation as usual.
- g. Now click the "Go Back" button to detect the disk.

|    | (e) debian 11                                                                                                    |
|----|----------------------------------------------------------------------------------------------------|
|    | Partition disks                                                                                                    |
|    | The installer can guide you through partitioning a disk (using different standard schemes) or, if you prefer,<br>you can do it manually. With guided partitioning you will still have a chance later to review and customise the<br>results.<br>If you choose guided partitioning for an entire disk, you will next be asked which disk should be used.<br><i>Particioning method</i> : |
|    | Guided - use the largest continuous free space                                                                                                    |
|    | Guided - use entire disk                                                                                                    |
| ě. | Guided - use entire disk and set up LVM                                                                                                    |
|    | Guided - use entire disk and set up encrypted LVM<br>Manual                                                                                                    |
|    | *                                                                                                    |
|    |                                                                                                    |
|    |                                                                                                    |
|    | Screenshot Go Back Continue                                                                                                    |

h. Now click the "Detect disks" button and "Continue" to detect the disk.

| Debian installer main menu                        |      |
|---------------------------------------------------|------|
| Choose the next step in the install process:      |      |
| Configure the keyboard                            | A    |
| Detect and mount installation media               |      |
| Load installer components from installation media |      |
| Detect network hardware                           |      |
| Configure the network                             |      |
| Set up users and passwords                        |      |
| Configure the clock                               |      |
| Detect disks                                      |      |
| Partition disks                                   | =    |
| Install the base system                           |      |
| Configure the package manager                     |      |
| Select and install software                       |      |
| Install the GRUB boot loader                      | 、 II |
| Continue without boot loader                      |      |
| Finish the installation                           |      |
| Change debconf priority                           |      |
| Check the integrity of installation media         |      |

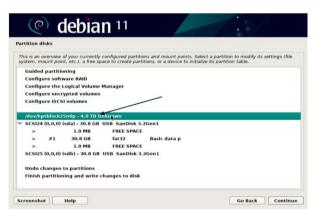

i. When the screen shows that "Finish the installation".

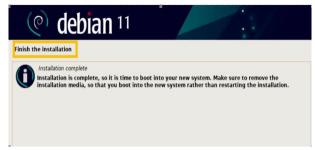

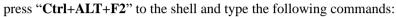

#### **#sudo sh /tmp/hptdd/postinst.sh** ← Install driver.

A message will be displayed that the driver has been installed successfully.

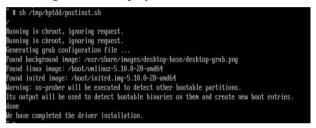

- j. Press "Ctrl+ALT+F5" to switch back to installation screen and finish the installation.
- k. If you want to boot from another kernel, please install the RR3700 Series opensource driver after entering the system.
- **I.** Restart to enter the system, **please connect to the internet:** 
  - 01. Linux opensource driver link, open the following link to enter the "Software Download"

page to download:

RR3700 Series: https://www.highpoint-tech.com/rr3700-overview

RR2800 Series: https://www.highpoint-tech.com/rr2800-overview

RR800 Series: https://www.highpoint-tech.com/rr800-overview

Rocket 700 Series: https://www.highpoint-tech.com/rocket700-series

02. Please execute the following command before installing the driver

#### # umount /dev/sda1

#### # mount /dev/sda1 /media/cdrom

*Note: sda1 is Bootable USB drive, the default repository path is cdrom, so we need to adjust the ISO image mount path to /mnt/cdrom* 

# apt install gcc

# apt install make

# apt install linux-headers-\$(uname -r)

03. Extract driver package:

#### tar zxvf RR37xx\_8xx\_28xx\_Linux\_X86\_64\_Src\_vx.xx.xx\_xx\_xx\_tar.gz

04. Run the **.bin** file to install the driver package.

#### sh rr37xx\_8xx\_28xx\_linux\_x86\_64\_src\_vxx.x.x\_xx\_xx\_xx.bin or

#### /rr37xx\_8xx\_28xx\_linux\_x86\_64\_src\_vxx.x.x\_xx\_xx\_st.bin

root@debian:/home# ./rr37xx\_8xx\_28xx\_linux\_x86\_64\_src\_v1.23.13\_23\_01\_16.bin
Verifying archive integrity... All good.
Uncompressing RR3740A/840A Linux Open Source package installer.....
Checking and installing required toolchain and utility ...
Found program make (/usr/bin/make)
Found program gcc (/usr/bin/gcc)
Found program wget (/usr/bin/perl)
Found program wget (/usr/bin/wget)

m. Follow the prompts to complete the driver installation.

```
Executing: /lib/systemd/systemd-sysv-install enable hptdrv-monitor
update-rc.d: warning: enable action will have no effect on runlevel 1
Created symlink /etc/systemd/system/default.target.wants/hptdrv-monitor.service
+ /lib/systemd/system/hptdrv-monitor.service.
```

```
SUCCESS: Driver rr3740a is installed successfully for kernel 5.10.0-20-amd64.
Please restart the system for the driver to take effect.
If you want to uninstall the driver from the computer, please run hptuninrr3740a
to uninstall the driver files.
```

n. After the installation is complete, you can perform system update operations.

### **3 Installing RAID Management Software**

HighPoint RAID Management Software is used to configure and keep track of your hard disks and RAID arrays attached to RR Series RAID controller. Installation of the management software is optional but recommended.

Please refer to HighPoint RAID Management Software documents for more information.

### **4** Troubleshooting

If you do not install the system or update the kernel according to the installation manual, the system will crash and you will not be able to enter. Please follow the steps below.

a. Select the default (kernel: 5.10.0-20-amd64) and enter the system.

```
Loading Linux 5.10.0-20-amd64 ...
Loading initial ramdisk ...
```

- b. Install Linux Opensource driver.
- c. Linux Opensource driver link, open the following link to enter the "Software Download" page to download:

RR3700 Series: https://www.highpoint-tech.com/rr3700-overview

RR2800 Series: https://www.highpoint-tech.com/rr2800-overview

RR800 Series: https://www.highpoint-tech.com/rr800-overview

Rocket 700 Series: https://www.highpoint-tech.com/rocket700-series

Run the .bin file to install the driver package.

sh rr37xx\_8xx\_28xx\_linux\_x86\_64\_src\_vxx.x.x\_xx\_xx\_st.bin or

/rr37xx\_8xx\_28xx\_linux\_x86\_64\_src\_vxx.x.x\_xx\_xx\_bin

root@debian:/home# ./rr37xx\_8xx\_28xx\_linux\_x86\_64\_src\_v1.23.13\_23\_01\_16.bin
Verifying archive integrity... All good.
Uncompressing RR3740A/840A Linux Open Source package installer.....
Checking and installing required toolchain and utility ...
Found program make (/usr/bin/make)
Found program gcc (/usr/bin/gcc)
Found program wget (/usr/bin/perl)
Found program wget (/usr/bin/wget)

d. Follow the prompts to complete the driver installation.

```
Executing: /lib/systemd/systemd-sysv-install enable hptdrv-monitor

update-rc.d: warning: enable action will have no effect on runlevel 1

Created symlink /etc/systemd/system/default.target.wants/hptdrv-monitor.service

+ /lib/systemd/system/hptdrv-monitor.service.

SUCCESS: Driver rr3740a is installed successfully for kernel 5.10.0-20-amd64.

Please restart the system for the driver to take effect.

If you want to uninstall the driver from the computer, please run hptuninrr3740a

to uninstall the driver files.
```

e. After the installation is complete, you can perform system update operations.

### **5 Rebuilding Driver Module for System Update**

When the system updates the kernel packages, the driver module rr3740a.ko should be built and installed manually before reboot.

Please refer to the README file distributed with RR Series RAID Controller opensource package on how to build and install the driver module.

### 6 Appendix A

#### Support command: help/info/quit/exit/create/delete

 Create Command Syntax

> Create Array Type (RAID0/1/10/5/50) Member Disk list (1/1, 1/2|\*)Capacity (100|\*)

#### Note:

#### *The RR840/RR2840/RR3720/RR3740/RR3742 controllers can support RAID0/1/10/5/50*

#### The R710/R720 controllers can support RAID0/RAID1/RAID10

#### Examples

<<< create RAID0

<<< create RAID0 \*

<<< create RAID0 \* \*

Create RAID0 array with all disks and with maximum capacity.

<<< create RAID1 1/1, 1/3 10

Create RAID1 array with disk 1/1 and 1/3 and with 10GB capacity.

<<< create RAID10 \*

Create RAID10 array with all disks and with maximum capacity.

<<< create RAID5 \*

Create RAID5 array with all disks and with maximum capacity.

<<< create RAID50,3 1/1, 1/2, 1/3, 1/4, 1/5, 1/6

Create RAID50 array with disk 1/1, 1/2, 1/3, 1/4, 1/5, 1/6 and with sub member count 3 and with maximum capacity.

#### Delete Command Syntax

delete {array ID}

#### Examples

<<< delete 1

Delete the first array from Logical device list.

<<< delete 2

Delete the second array from Logical device list.

#### Info Command Syntax

info

Display physical device list and logical list

## Exit Command Syntax

Q/q/quit/exit

Quit the application

#### Help Command Syntax

H/h/help

This is help message.